# Radia Client Automation Enterprise

Software Version: 9.00

**Release** Notes

Document Release Date: April 2013

Software Release Date: April 2013

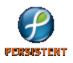

### Legal Notices

#### Warranty

The only warranties for products and services are set forth in the express license or service agreements accompanying such products and services. Nothing herein should be construed as constituting an additional warranty. Persistent Systems shall not be liable for technical or editorial errors or omissions contained herein. The information contained herein is subject to change without notice.

#### **Restricted Rights Legend**

Confidential computer software. Valid license from Persistent Systems or its licensors required for possession, use or copying. No part of this manual may be reproduced in any form or by any means (including electronic storage and retrieval or translation into a foreign language) without prior agreement and written consent from Persistent Systems.

For information about open source license agreements, see the *License* directory on the product installation media.

#### **Copyright Notice**

© Copyright 2013 Persistent Systems, its licensors, and Hewlett-Packard Development Company, LP.

#### **Trademark Notices**

Adobe® is a trademark of Adobe Systems Incorporated.

Microsoft®, Windows®, Windows® XP, and Windows Vista® are U.S. registered trademarks of Microsoft Corporation.

Oracle is registered trademark of Oracle Corporation and/or its affiliates.

#### Acknowledgements

This product includes software developed by the Apache Software Foundation (http://www.apache.org/).

This product includes cryptographic software written by Eric Young (eay@cryptsoft.com).

This product includes software developed by the OpenSSL Project for use in the OpenSSL Toolkit (http://www.openssl.org/).

This product includes software written by Tim Hudson (tjh@cryptsoft.com).

This product includes software written by Daniel Stenberg (daniel@haxx.se).

This product includes OVAL language maintained by The MITRE Corporation (oval@mitre.org).

#### **Documentation Updates**

The title page of this document contains the following identifying information:

- Software Version number, which indicates the software version.
- Document Release Date, which changes each time the document is updated.
- Software Release Date, which indicates the release date of this version of the software.

To check for recent updates or to verify that you are using the most recent edition of a document, go to:

#### http://support.persistentsys.com/

This site requires that you register for a Persistent Passport and sign in. Register online at the above address.

For more details, contact your Persistent sales representative.

### Support

Persistent Software support provides customer self-solve capabilities. It provides a fast and efficient way to access interactive technical support tools needed to manage your business. As a valued support customer, you can benefit by being able to:

- · Search for knowledge documents of interest
- Submit and track support cases and enhancement requests
- Submit enhancement requests online
- Download software patches
- Look up Persistent support contacts
- Enter into discussions with other software customers
- Research and register for software training

To access the Self-solve knowledge base, visit the Persistent Support home page.

**Note**: Most of the support areas require that you register as a Persistent Support user and sign in. Many also require an active support contract. More information about support access levels can be found on the Persistent Support site.

To register for a Persistent Support ID, go to: Persistent Support Registration.

### Contents

| Release Notes                          | 1   |
|----------------------------------------|-----|
| Contents                               | 5   |
| Radia Client Automation Release Notes  | 6   |
| What's New in This Release?            | . 6 |
| Radia Client Automation Support Matrix | 7   |
| Migration and Upgrade                  | 7   |
| Localization Details                   | 7   |
| Installation Requirements              | 8   |
| Hardware and Software Requirements     | . 8 |
| Enhancement Requests                   | 9   |
| Fixed Defects                          | 10  |
| Known Problems                         | 13  |
| Limitations                            | 23  |
| We appreciate your feedback!           | 25  |

#### **Radia Client Automation Release Notes**

This document is an overview of the changes made to Radia Client Automation (RCA) 9.00. It contains important information that is not included in books or Help.

You can find information about the following in this document:

- What's New in This Release
- Support Matrix
- Migration Notes
- Installation Requirements
- Enhancement Requests
- Fixed Defects
- Known Problems
- Limitations

#### What's New in This Release?

The Radia Client Automation Enterprise Edition contains new features, feature enhancements, and other changes.

#### Mobile device management

You can now manage mobile devices in your enterprise using RCA. You can publish mobile applications and entitle these applications to mobile devices. You can also perform audits on these mobile devices to collect the latest inventory details. RCA currently supports Android and iOS-based mobile devices. If you are upgrading to RCA9.00, contact Persistent Support for a new license to access the mobile device management (MDM) feature.

#### • Enhanced Role-based access control

Enhanced reporting and dashboard capabilities for access control framework that provides more granular access control level for performing administrative tasks in RCA. You can assign the capabilities of a role to specific targets. Targets determine an OU or a group of managed devices on which users can perform the capabilities assigned to them based on their roles.

- Full support for Windows 8
  - Complete management of Windows 8 end-point devices
  - OS migration from Windows XP, Windows Vista, and Windows 7 to Windows 8
  - Preservation of user data and settings during OS migration

#### Support for IPv6 on RCA Agent

RCA now supports Internet Protocol version 6 (IPv6) for external communication among Core, Satellite, and Agent on Windows systems. The internal communication among these components takes place using IPv4. IPv6 is not supported on Agents on Linux and Macintosh systems. For more information on RCA support for IPv6, see the *IPv6 Networking Support* section in the *Radia Client Automation Enterprise User Guide*.

#### Managing Internet Devices

You can now manage the devices that are outside your corporate network as you would manage the devices over corporate network. The devices are managed according to the policies you set in your environment. You can manage inventory, software deployment, patching, and vulnerabilities for the devices.

#### Enhanced Patch Management

Client Automation now enables you to scan the managed devices for any vulnerability for Adobe and Java vendors and remediate the vulnerable devices. The applications that you can remediate are listed on RCA Console UI under Configuration->Patch Management->Vendor Settings.

#### OS Management

- Support for capturing and deploying Microsoft Windows Embedded Standard 7 (WES7) images on HP thin clients.
- Support for Red Hat Enterprise Linux 6.3
- Support for SUSE Linux Enterprise 11

#### **Radia Client Automation Support Matrix**

You can find the Support Matrix for this product that lists all software and hardware requirements at this location: <u>Persistent Support matrices</u>. For information about the backward compatibility of some components of the RCA 9.00 release with previously released versions of the product, refer to the RCA Support Matrix.

To register for a Persistent Support ID, go to Persistent Support site.

#### Migration and Upgrade

RCA version 9.00 includes only Client Automation Enterprise edition and does not include the Classic configuration. Based on your current configuration, you can migrate to RCA 9.00 using the procedures listed in one of the following guides:

- Classic to Core-Satellite Migration: You can migrate from the Classic model to the Core-Satellite model. It is recommended that customers employ the HP Professional Services organization to assist with this migration. For more information on migrating from the Classic to the Core and Satellite model, see the *Radia Client Automation Enterprise Migration Planning and Best Practices Guide* at the HP Live Network URL, <u>https://hpln.hp.com/</u>. The migration scripts include improved RDBMS data migration processes that increase the data migration performance when migrating from Classic model to the Core-Satellite model.
- Core-Satellite to Core-Satellite Migration: For more information on migration from the previous RCA version with Core-Satellite model to the latest RCA 9.00, see the *Radia Client Automation Enterprise Installation and Upgrade Guide* that is available on the distribution media under Documentation\HPCA Enterprise directory.

#### **Localization Details**

This release of Radia Radia Client Automation is an English only release for server side components, RCA Core server and RCA Satellite server. However, the RCA Agent is available in all supported languages.

#### **Installation Requirements**

You can find requirements and steps to install Radia Client Automation in the *Radia Client Automation Enterprise Installation and Upgrade Guide* on the product installation media at the following location:

\Documentation\HPCA Enterprise\HPCA Installation Upgrade.pdf

**Note**: 8.3 file names must not be disabled on Windows systems in your RCA environment for RCA to function properly.

After installation, the *Radia Client Automation Enterprise Installation and Upgrade Guide* is available at the following URL:

http://HPCA\_Host:3466/docs

where, HPCA\_Host is the name of the server where RCA server is installed.

#### Hardware and Software Requirements

For a list of supported hardware platforms, operating systems, and databases, see the RCA Support Matrix available at the following URL: http://support.persistentsys.com/. Only those operating systems explicitly listed in the RCA Support Matrix are supported within a specific product release.

### **Enhancement Requests**

This section lists the enhancement requests addressed in this release. For more information about pending enhancement requests, visit <u>Persistent Software Support</u>, or contact your Persistent Support representative directly.

#### Administrator Publisher: Publisher cannot publish files > 4.2 GB

| PROBLEM: | In RCA, an Administrator cannot manage resources that are greater than 4.2 GB. |
|----------|--------------------------------------------------------------------------------|
|          | For example, using the RCA Administrator Publisher, an administrator cannot    |
|          | publish files that are greater than 4.2 GB to the CSDB.                        |

### **Fixed Defects**

The section lists the defects fixed in this release. Some of the items may not pertain to your particular implementation of RCA. For more information about fixed defects, visit <u>Persistent</u>. <u>Software Support</u>, or contact your Persistent Support representative directly.

### OS Management for Windows: Add partition functionality is not available during LSB deployments using Imagex or Winsetup

| PROBLEM:    | A partition cannot be added during the LSB deployment. If you try to add partition during deployment, the deployment fails.                                 |
|-------------|----------------------------------------------------------------------------------------------------|
| CAUSE:      | Code problem                                                                                                    |
| WORKAROUND: | Add the partition post deployment using manual method or alternatively use unattend.xml or runonce.cmd to get the partition created during/post deployment. |

### OS Management for Windows: Deploy of OS to machine brought under management results in a no-op

| PROBLEM:    | If a device with a pre-installed OS image is brought under management by installing RCA Agent, and if an OS migration is triggered through LSB deployment method, the OS installation is not honored. The message "No OS installation required" is displayed on the Service OS splash screen and the machine reboots back to the original installed OS. |
|-------------|----------------------------------------------------------------------------------------------------|
| CAUSE:      | Query to LDAP to retrieve the device and policy information provides incorrect information.                                                                                                    |
| WORKAROUND: | On the RCA Core server, perform the following steps.                                                                                                    |
|             | For OS Manager Server:                                                                                                    |
|             | Stop the OS Manager Service.                                                                                                    |
|             | • Edit the roms.cfg file located under OS Manager Server installation location. The default location is C:\Program Files\Hewlett-<br>Packard\HPCA\OSManagerServer\etc\roms.cfg.                                                                                                    |
|             | Disable LDAP_DIRECT_ENABLED. Set the value to 0.                                                                                                    |
|             | Start the OS Manager service                                                                                                    |
|             | For Configuration Server OS Manager components:                                                                                                    |
|             | Stop the Configuration Server service.                                                                                                    |
|             | • Edit the edmprof.dat file located under Configuration Server installation location. The default location is C:\Program Files\Hewlett-<br>Packard\HPCA\ConfigurationServer\bin\edmprof.dat.                                                                                                    |
|             | • Disable LDAP_DIRECT_ENABLED. Set the value to 0. This setting is available in the [MGR_ROM] section.                                                                                                    |
|             | Start the Configuration Server service.                                                                                                    |

|  | NOTE: LDAP_DIRECT_ENABLED is enabled by default on the RCA Core |  |
|--|-----------------------------------------------------------------|--|
|  | server and disabled by default on the RCA Satellite server.     |  |

### OS Management for Windows Thin Clients: Capture of OS image on a thin client with disk size greater than 4 GB is not supported

| PROBLEM:    | Capturing an OS image on a thin client device with disk size greater than 4 GB is treated as regular legacy capture and the deployment of this image to a thin client fails. |
|-------------|----------------------------------------------------------------------------------------------------|
| CAUSE:      | The tools used to deploy the thin client OS images do not handle spanned files. These spanned files are created if the OS image size is greater than 4 GB                    |
| WORKAROUND: | Capture the thin client OS image from a device that has disk size of 4 GB or less. Publish and deploy that image to a device that has higher disk size.                      |

### OS Management for Windows: LSB Deployment of Windows 7 over Windows 7 fails if the drive layout is changed for System Reserved Partition

| PROBLEM:    | If a Windows 7 device does not have a System Reserved partition, you cannot deploy a Windows 7 image with System Reserved partition. Similarly, if the Windows 7 device has a System Reserved partition, you cannot deploy a Windows 7 image without System Reserved partition. |
|-------------|----------------------------------------------------------------------------------------------------|
| CAUSE:      | Drive layout has to be maintained for System Reserved Partition.                                                                                                    |
| WORKAROUND: | Retain the drive layout for System Reserved Partition.                                                                                                    |

### Security and Compliance: Vulnerability Scanning does not produce results for 64 bit operating systems

| PROBLEM:    | Vulnerability Scanning does not produce results for 64-bit operating systems.                                                                                                    |
|-------------|----------------------------------------------------------------------------------------------------|
| CAUSE:      | Vulnerability Scanning is not supported for 64-bit operating systems from HPCA 7.80 at the time of release. The available vulnerability definitions from the National Vulnerability Database have not yet been updated to reflect the differences between 32-bit and 64-bit redirection on Microsoft operating systems.                                                                                    |
| WORKAROUND: | The Discover Vulnerability service will be updated via HP Live Network at a future point in time to support scanning 64-bit operating systems. This will be done when the content available from the National Vulnerability Database is appropriately updated to handle 64-bit paths. This will only be available to Security and Compliance subscribers. The Limited Edition service will not be updated. |

# Usage Management: Usage By Product reports show product name as [undefined] for non-English operating system

| PROBLEM: | Usage By Product reports show the product name as not being defined |
|----------|---------------------------------------------------------------------|
|          | [undefined] for non-English operating systems.                      |

| CAUSE:      | The application product name string is not localized.                                  |
|-------------|----------------------------------------------------------------------------------------|
| WORKAROUND: | None. However, you can see application usage details, if you drill down in the report. |

#### **Known Problems**

The section lists the known problems in this release. For more information about open defects, visit Persistent Software Support, or contact your Persistent Support representative directly.

#### Administrator/Admin CSDB editor: login fails when the RCA Agent and the RCA Administrator are installed on same machine and SSL is enabled for the RCA Agent or the Configuration Server

| PROBLEM:    | Unable to access the RCA CSDB editor when RCA Agent and RCA<br>Administrator (Admin Tools) are installed on the same machine and SSL is<br>enabled for the RCA Agent or the Configuration Server. |
|-------------|----------------------------------------------------------------------------------------------------|
| CAUSE:      | The RCA Administrator does not support SSL.                                                                                                    |
| WORKAROUND: | Install the RCA Administrator on a computer where SSL is not enabled for the RCA Agent or the Configuration Server.                                                                               |

### Administrator: Lockdown: Installation of RCA\_ADMINTOOLS service revokes the lock from the lib folder in lock down mode.

| PROBLEM:    | If RCA Administrator is installed on a system where RCA Agent is already installed in Lockdown mode, the HPCA_AdminTools service revokes the lock from the LIB folder. |
|-------------|----------------------------------------------------------------------------------------------------|
| CAUSE:      | RCA Administrator and RCA Agent are installed on same system. The Lockdown mode is not supported for RCA Administrator.                                                |
| WORKAROUND: | It is recommended not to install RCA Administrator and RCA Agent on the same system.                                                                                   |

#### Application Self-service Manager: The Schedule timed-event feature of Application Self-Service Manager does not support services with non-ASCII names

| PROBLEM:    | Schedule timed-event feature is not functional in the Application Self-<br>Service Manager for non-ASCII named Services.                                                                                |
|-------------|----------------------------------------------------------------------------------------------------|
| CAUSE:      | The Schedule timed event feature of the Application Self-Service Manager does not support non-ASCII names. Schedules are not saved for these services.                                                  |
| WORKAROUND: | Periodically perform a Refresh Catalog on the Application Self-Service<br>Manager to determine if application updates are available for services with<br>non-ASCII names, and then install the updates. |

# Application Self-service Manager: Agent migration to 8.1 -- a message box appears and remains on the desktop during the agent migration from 7.80.7 lockdown to 8.1 lockdown

| PROBLEM: | During the migration of RCA Agent from 7.80.7 Lockdown mode to 8.10 Lockdown mode, a message box appears with the following message: |
|----------|----------------------------------------------------------------------------------------------------|
|          | radkill : error opening log file                                                                                                    |

| CAUSE: | Code problem                                                                                        |
|--------|----------------------------------------------------------------------------------------------------|
|        | Ignore the message box. It does not impact the migration process. Migration completes successfully. |

### Application Manager: Expired certificate in cacert.pem causes ssl-enabled Agent connect to fail.

| PROBLEM:    | SSL-enabled agent connect fails.                                                                                                    |
|-------------|----------------------------------------------------------------------------------------------------|
| CAUSE:      | The expired certificate in the cacert.pem causes the connection failure.                                                                                                    |
| WORKAROUND: | Verify the first public key in the cacert.pem file. It must be a valid key and not expired. If the first public key is expired, replace it with a valid public key which is not expired. |

### Application Manager: In CLIENT.SETTINGS.DEFAULT\_SETTINGS REMUNINS is not proper, it shows as "Allow Remote Notify Uninstall [Y/N/".

| PROBLEM:    | In RCA CSDB Editor CLIENT.Core Settings(SETTINGS).Default Core<br>Settings class, REMUNINS is described as 'Allow Remote Notify Uninstall<br>[Y/N/' instead of 'Allow Remote Notify Uninstall [Y/N/A]'. |
|-------------|----------------------------------------------------------------------------------------------------|
| CAUSE:      | The maximum number of characters that can be added to the description field are 37.                                                                                                    |
| WORKAROUND: | None. This does not impact any functionality.                                                                                                    |

# Application Self-Service Manager: Application Self-Service Manager does not work on Microsoft Windows Server 2012.

| PROBLEM:    | The following error appears when you open the Application Self-Service Manager on Microsoft Windows Server 2012.        |
|-------------|----------------------------------------------------------------------------------------------------|
|             | The following feature couldn't be installed:                                                                            |
|             | .NET Framework 3.5 (Includes .NET 2.0 and 3.0)                                                                          |
| CAUSE:      | Code Problem                                                                                                    |
| WORKAROUND: | Create a configuration file named RadUIShell.exe.config with the following contents and save it into the IDMSYS folder. |
|             | xml version="1.0"?<br><configuration><br/><startup></startup></configuration>                                           |

### Core and Satellite: CSDB port upstream is non-configurable, DCS sync from satellite fails.

|                                                                    | 1                                                                                                    |
|--------------------------------------------------------------------|----------------------------------------------------------------------------------------------------|
| to doe a different aporteant port, you cannot car that in the off. |                                                                                                    |
|                                                                    | PROBLEM:When installing a satellite server, you cannot configure the upstream<br>Configuration Server port. The product defaults to 3464, however if you need<br>to use a different upstream port, you cannot edit that in the UI. |

| CAUSE:      | Design Limitation.                                                                |
|-------------|-----------------------------------------------------------------------------------|
| WORKAROUND: | Edit HPCA/dcs/dmabatch.rc to manually change the port to match the upstream port. |

### Core and Satellite: In the First Time Setup Wizard the Previous button does not work properly in the Mozilla (Firefox) browser

| PROBLEM:    | User is not able to go to the previous page without providing values in the mandatory fields in First Time Setup Wizard with Mozilla (Firefox) browser. |
|-------------|----------------------------------------------------------------------------------------------------|
| CAUSE:      | Firefox limitation                                                                                                    |
| WORKAROUND: | Provide sample value for the mandatory fields and then click the Previous button.                                                                       |

### Core and Satellite: Reports home page is throwing up error and also the reports are breaking for few other pages

| PROBLEM:    | If the ORACLE user configured in RCA has access to multiple other schemas, then home page throws an error – "unable to find the tables"                                                                   |
|-------------|----------------------------------------------------------------------------------------------------|
| CAUSE:      | Unhandled Scenario                                                                                                    |
| WORKAROUND: | Perform the following steps:<br>1. Add the following property in<br>"\HPCA\VulnerabilityServer\conf\hibernate-base.cfg":<br><property name="hibernate.default_&lt;br&gt;schema">myCustomSchema</property> |
|             | <ul><li>where myCustomSchema is the name of the schema to qualify the tables with.</li><li>2. Restart the Tomcat Server.</li></ul>                                                                        |

#### Core and Satellite: Satellite synchronization fails from SSL enabled Core

| PROBLEM:    | Satellite synchronization fails from SSL enabled Core for both Full-Service<br>and Streamline Satellites. The following error message appears when you<br>synchronize SSL-enabled Core server and full-service or streamlined<br>Satellite server: 'Synchronization Failed'                                                                                                    |  |
|-------------|----------------------------------------------------------------------------------------------------|--|
| CAUSE:      | The SSL Certificate of Satellite is not imported to HPCA Core's JRE Trust store.                                                                                                    |  |
| WORKAROUND: | <ol> <li>To synchronize Satellite from SSL enabled Core, follow these steps:</li> <li>Create the Satellite certificate with FQDN as Server Name (CN).</li> <li>Export the Satellite certificate as <mycert.cer>, and then save it on<br/>Core machine at the following location:<br/><hpca installdir="">\jre\lib\security<br/>To export the certificate using Internet Explorer, follow these steps:</hpca></mycert.cer></li> <li>a. Launch the SSL enabled Satellite console.</li> </ol> |  |

|    | <ul> <li>Open Satellite console page Properties to launch the Properties<br/>window.</li> </ul>                                                                                                    |
|----|----------------------------------------------------------------------------------------------------|
|    | c. Click Certificates. The Certificate window opens.                                                                                                    |
|    | d. Click the Details Tab.                                                                                                    |
|    | e. Click Copy to File to launch the Certificate Export Wizard, and then click Next.                                                                                                    |
|    | <ul> <li>f. Select the Export File Format as DER encoded binary X.509<br/>(.CER) (default selection), and then click Next.</li> </ul>                                                                                                    |
|    | g. Enter the complete path and name (for example, mycert) for the file<br>to Export. The suffix for the file indicating its file type (.cer) is<br>automatically generated.                                                                                |
|    | <ul> <li>Click Next and review the settings. To proceed, click Finish. A<br/>message displays indicating that the export was successful.</li> </ul>                                                                                                    |
|    | i. Click OK. You are returned to the Details tab on the Certificate window.                                                                                                    |
|    | j. Click OK to close the Certificate window.                                                                                                    |
|    | Before importing the certificate into Core's jre, make sure to create a backup of the cacerts file located in the <hpca installdir="">\jre\lib\security directory.</hpca>                                                                                  |
|    | Run the following commands from the Core machine:<br>cd <hpca installdir="">\jre\bin<br/>keytool -import -trustcacerts -keystore\lib\security\cacerts -storepass<br/>changeit -noprompt -alias mycert - file\lib\security\<mycert.cer></mycert.cer></hpca> |
| 5. | Restart the HPCA Tomcat service on Core server.                                                                                                    |

# HPCA Console: When an Agent or OS Deployment is scheduled to occur in the future, the target is displayed as 0 Target Devices

| PROBLEM:    | When an OS or agent deployment is scheduled to happen in the future, the target is incorrectly listed in the job list as 0 Target Devices. |
|-------------|----------------------------------------------------------------------------------------------------|
| CAUSE:      | Unknown.                                                                                                    |
| WORKAROUND: | None, This is a cosmetic issue, The job will run normally.                                                                                 |

# HPCA Console: Error when viewing reports if the Oracle database user name begins with a number

| PROBLEM:    | When you attempt to view a report, Oracle "invalid table name" errors appear.                                                            |
|-------------|----------------------------------------------------------------------------------------------------|
| CAUSE:      | The Oracle database user name for the Reporting database begins with a number. This can lead to unpredictable errors and failed reports. |
| WORKAROUND: | Use an Oracle database user name that does not start with a number (it can, however, contain a number after the first character).        |

### Core and Satellite: The Satellite Server Deployment Wizard shows an additional option \*\*ccm enableds when installing a Satellite in Custom deployment mode

| PROBLEM:    | The Properties page in the Satellite Server Deployment Wizard displays an additional **ccm.enableds option if you select Custom Satellite deployment mode. |
|-------------|----------------------------------------------------------------------------------------------------|
| CAUSE:      | Code problem                                                                                                    |
| WORKAROUND: | Do not select the **ccm.enableds option in the Properties page of the Satellite Server Deployment Wizard.                                                  |

#### Core and Satellite: For a Streamlined Satellite, if you click Synchronize satellite now from the Satellite Console, the Task Notification dialog box displays Not Running message

| PROBLEM:    | To synchronize a Streamlined Satellite with a Full-Service Satellite from the Satellite Console, click the Synchronize satellite now option. Although the cache is updated, the Task Notification box intermittently displays the synchronization status as Not Running. |
|-------------|----------------------------------------------------------------------------------------------------|
| CAUSE:      | Unknown                                                                                                    |
| WORKAROUND: | Refresh the Client Automation Satellite Console web page.                                                                                                    |

### Core: Notify Job Last execution time for Mobility connects and Normal Software connects shows 1/1/1970 when the job is scheduled or running

| PROBLEM:    | Notify Job Last execution time for Mobility connects and Normal Software connects may show 1/1/1970 when the job is scheduled or running. |
|-------------|----------------------------------------------------------------------------------------------------|
| CAUSE:      | The job is in running state.                                                                                                    |
| WORKAROUND: | Wait until the job is complete.                                                                                                    |

#### HPCA Console: HTTP error 12030: when logging into HPCA Core Console

| PROBLEM:         | The following error appears when you login to the HPCA console. |
|------------------|-----------------------------------------------------------------|
|                  | HTTP error 12030                                                |
| CAUSE:           | The Tomcat server has not started completely.                   |
| WORK-<br>AROUND: | Refresh the browser and try to login to the HPCA console again. |

# HPCA Console: TypeError: Error #1034: Type Coercion failed: cannot convert mx.messaging.messages:: when session expired in console

| PROBLEM:    | When you click the <b>Close</b> button for an expired RCA Core console session, the following error message appears: |
|-------------|----------------------------------------------------------------------------------------------------|
|             | Error #1034: Type Coercion failed: cannot convert<br>mx.messaging.messages::                                         |
| CAUSE:      | Unknown                                                                                                    |
| WORKAROUND: | Close the browser and login to the RCA Core Console again.                                                           |

# Core and Satellite: HPCA Console displays an exception when refreshing the subnets list.

| PROBLEM:    | HPCA Console displays an exception when refreshing the subnets list. |
|-------------|----------------------------------------------------------------------|
| CAUSE:      | A SUBNET6 instance has been created using the CSDB Editor.           |
| WORKAROUND: | Create the SUBNET6 instance using the HPCA Console only.             |

### Core and Satellite: HPCA Satellite Console becomes inactive after performing synchronization between RCA Core and Satellite servers.

| PROBLEM:    | HPCA Satellite Console becomes inactive after performing synchronization between RCA Core and Satellite servers.                                                               |
|-------------|----------------------------------------------------------------------------------------------------|
| CAUSE:      | This problem occurs if you have installed RCA Satellite server in the streamlined mode on Windows 8 system and you open the Satellite Console in Internet Explorer version 10. |
| WORKAROUND: | The synchronization process completes successfully. Click the Operations or Configuration tab on the Satellite Console to make the Console active.                             |

# HPCA Core: RBAC: Dashboard and Reporting tabs display exception error when you configure RCA with two databases and login as RBAC user with patch capabilities.

| PROBLEM:    | When the Core data and the Patch data (or Usage Data) are stored in a different databases and you log on as user with patch or usage capabilities, the Dashboard and the Reporting tabs show exception error.               |
|-------------|----------------------------------------------------------------------------------------------------|
| CAUSE:      | Code Problem                                                                                                    |
| WORKAROUND: | For Microsoft SQL database:                                                                                                    |
|             | Copy the table deviceAdInfo from the Core database to the Patch (or Usage) database. Make sure that the contents of these tables are always synchronized. Use the following schema to create the table:                     |
|             | CREATE TABLE deviceAdInfo                                                                                                    |
|             | (<br>device_id nvarchar(50),<br>containerdn nvarchar(255),<br>userdn nvarchar(128),<br>)                                                                                                    |
|             | CREATE UNIQUE INDEX DeviceAdInfoUniqueIndex ON DeviceAdInfo (device_id, containerdn, userdn)                                                                                                    |
|             | CREATE INDEX DeviceAdInfoIndex ON DeviceAdInfo<br>(containerdn,userdn)                                                                                                    |
|             | For Oracle database:                                                                                                    |
|             | If the Core data and the Patch data (or Usage data) are available on the same physical server, grant all access to the Patch (or the Usage) RDBMS database users for the DeviceAdInfo table available in the Core database. |

| Tole with targets | assigned respectively. Inventory report count shows inconectly.                                                                                                    |
|-------------------|----------------------------------------------------------------------------------------------------|
| PROBLEM:          | Inventory report on the Reporting tab shows does not show mobile devices when you login as a user with inventory, mobility, and patch roles and respective targets assigned. |
| CAUSE:            | Code Problem                                                                                                    |
| WORKAROUND:       | None. Click on link View Managed Devices to view both mobile and non-<br>mobile devices.                                                                                     |

# HPCA Core: RBAC: Login as RBAC user who has inventory, mobility and patch role with targets assigned respectively. Inventory report count shows incorrectly.

#### HPCA Core: RBAC: Reports are not displayed under the under Management->Services->Reporting tab when a user with patch capabilities logs on to the HPCA Console.

| PROBLEM:    | Reports are not displayed under the Management->Services->Reporting tab when a user with patch capabilities logs on to the HPCA Console. |
|-------------|----------------------------------------------------------------------------------------------------|
| CAUSE:      | Code Problem                                                                                                    |
| WORKAROUND: | Assign the report.InventoryManagment.all capability to the user to view the reports.                                                     |

# HPCA Core: Clicking on Device Id does not show device details under Push Registration Details Report.

| PROBLEM:    | When you click the Device Id column for a device in the Reporting<br>View>Mobile Management Reports>Registration<br>Reports>PUSH Registration Detail Report, on the Reporting tab, the device<br>details are not displayed.                                                             |
|-------------|----------------------------------------------------------------------------------------------------|
| CAUSE:      | Code Problem                                                                                                    |
| WORKAROUND: | <ul> <li>To view the device details:</li> <li>1. Log on to the HPCA Core Console and click Reporting tab.</li> <li>2. Click View Managed Devices in the Mobile Management Information.<br/>The Managed Devices report opens; you can view the device details in this report.</li> </ul> |

#### OS Management for Windows: Capturing Images using FBWF

| PROBLEM:    | When working with File Based Write Filter (FBWF), no "Commit" state is available.                                                                                                    |
|-------------|----------------------------------------------------------------------------------------------------|
| CAUSE:      | Design Problem                                                                                                    |
| WORKAROUND: | <ul> <li>Complete the following steps to capture an image running FBWF:</li> <li>1. Disable FBWF (Reboot).<br/>To disable FBWF, go to the DOS prompt from Windows and enter the following command:<br/>fbwfmgr /disable and reboot.</li> </ul> |

| 1 |    |                                                                                                    |
|---|----|----------------------------------------------------------------------------------------------------|
|   | 2. | Manually install XPE agent.                                                                                                    |
|   | 3. | <i>For WES 2009 and XPE only</i> : Copy Etprep to \Windows directory and FBReseal to \Windows\FBA directory.                                |
|   | 4. | Run the prepwiz.exe file. When this captured image is used to deploy to other target units, the FBWF will be in its normal "ENABLED" state. |

# OS Management for Windows: Window requesting networking option to be used opens

| PROBLEM:    | When a target device boots into Vista following a deployment of the install.WIM file from the Vista media, a window appears requesting the networking option to be used. |
|-------------|----------------------------------------------------------------------------------------------------|
| CAUSE:      | Not known.                                                                                                    |
| WORKAROUND: | This is due to a known Microsoft bug and the user will have to make the appropriate selections based on the enterprise's environment.                                    |

### OS Management for Windows: Cannot connect to desired Agent if it is installed under non-ASCII path

| PROBLEM:    | If the RCA Agent is installed under a non-ASCII path in the legacy image, the first connect after OS deployment will fail. |
|-------------|----------------------------------------------------------------------------------------------------|
| CAUSE:      | Linux SOS cannot resolve the non-ASCII path and fails to locate RUNONCE.CMD                                                |
| WORKAROUND: | Do not install the RCA Agent under a non ASCII path.                                                                       |

### OS Management for Windows: LSB OS Deployment with SSL Enabled on Core Fails to deploy the OS

| PROBLEM:    | Enabling SSL using Core console updates URIs of all SAP instances corresponding to Core with TYPE=ROM to use HTTPS as the URI scheme. During an OSM connect, Isb.tkd looks for HTTP as the scheme in the URI attribute of the SAP instances in the Agent LIB directory and if it does not find a SAP instance with HTTP, it does not update the ISVR attribute in ROMBL.CFG with a valid IP address and a port. This causes LSB deployment to fail. |
|-------------|----------------------------------------------------------------------------------------------------|
| CAUSE:      | SAP.URI is updated to use HTTPS scheme instead of HTTP, for SAP.TYPE=ROM server.                                                                                                    |
| WORKAROUND: | Edit the SAP.URI of the SAP instance with SAP.TYPE=ROM and change the URI scheme from HTTPS to HTTP.                                                                                                    |

#### OS Management for Windows: Agent is not installed in conjunction with Win PEbased OS Installation from Cache partition

| PROBLEM: If you install the operating system using WinPE service OS from partition, RCA agent does not get installed. |
|----------------------------------------------------------------------------------------------------|
|----------------------------------------------------------------------------------------------------|

| CAUSE:      | Design problem                                                       |
|-------------|----------------------------------------------------------------------|
| WORKAROUND: | Install the RCA Agent manually or deploy it through RCA Core server. |

### OS Management for Linux: Unix file publisher in -X mode does not process full path to initrd and kernel

| -           |                                                                                                    |
|-------------|----------------------------------------------------------------------------------------------------|
| PROBLEM:    | When you run Unix Publisher in GUI mode, the path provided to vmlinuz (Linux Kernel) and initrd (Initial RAM disk) selections are excluded.                                                                                      |
| CAUSE:      | Code problem                                                                                                    |
| WORKAROUND: | You can resolve this problem by using either of these methods:                                                                                                    |
|             | Run the Unix Publisher in text mode.                                                                                                    |
|             | <ul> <li>If you are publishing using the GUI mode, perform the following steps:</li> <li>Open the CSDB Editor and navigate to the<br/>PRIMARY.OS.UNIXCFG.<instance_name> that was just<br/>published.</instance_name></li> </ul> |
|             | <ul> <li>Double-click INITRD and add the path or location of the initrd file on<br/>the OS Manager Linux Server.</li> </ul>                                                                                                    |
|             | <ul> <li>Double-click KERNEL and add the path or location of the vmlinuz file<br/>on the OS Manager Linux Server.</li> </ul>                                                                                                    |
|             | Note: The vmlinuz and initrd files are located in the TFTP root location.                                                                                                    |

# OS Management for Windows: Deploying a WES7 flash image will result in a "Window Setup Configuration Error", thus the OS becomes unusable

| PROBLEM:    | The following error message appears when you deploy a WES7 Build 252 flash image using the legacy method and the OS becomes unusable. |
|-------------|----------------------------------------------------------------------------------------------------|
|             | Window Setup Configuration Error                                                                                                    |
| CAUSE:      | Unknown                                                                                                    |
| WORKAROUND: | You can resolve this problem by using either of these steps:                                                                          |
|             | Use the WES 7 Build 233.                                                                                                    |
|             | • Use the ImageX method for WES7 Build 252 devices with the HDD size greater than 4 GB.                                               |

#### OS Management for Windows: Capture error in log file for legacy capture

| PROBLEM: | During legacy capture using Linux SOS, several errors are logged in the                                |
|----------|----------------------------------------------------------------------------------------------------|
|          | <install-<br>Dir&gt;\HPCA\OSManagerServer\Upload\<imagename>.log<b>file</b>.</imagename></install-<br> |
|          | Sample error message:                                                                                  |
|          | Error: main: Background Error: couldn't open<br>"x:/tmp/curl_upload.log": no such file or directory    |

| CAUSE:           | Unknown                          |
|------------------|----------------------------------|
| WORK-<br>AROUND: | None. Ignore the error messages. |

#### OS Management for Windows: WinPE SOS initialization fails if connected to RISbased OSM

| PROBLEM:            | WinPE SOS initialization fails when you install OSM server and Boot server on a separate machine than CORE using OSM Media. |
|---------------------|----------------------------------------------------------------------------------------------------|
| CAUSE: Code Problem |                                                                                                    |
| WORKAROUND:         | Enable OSM Server and Boot Server on the Satellite server.                                                                  |

### Patch Management: Download Manager (RADSTGRQ): Network Utilization may not work as desired.

| PROBLEM:                                                    | The Patch Agent Download Manager options for 'Network Bandwidth' and<br>'Network Utilization in Screensaver mode' may not work as desired, and<br>may negatively affect the Patch Manager Agent                                                                                       |
|-------------------------------------------------------------|----------------------------------------------------------------------------------------------------|
| CAUSE:                                                      | These Download Manager options are not working as expected.                                                                                                    |
| be used by the Download Mar<br>Manager options on the Patch | No workaround. Do not use the options to control the network bandwidth to<br>be used by the Download Manager. When configuring the Download<br>Manager options on the Patch Agent Options page, do not enter anything in<br>the 'Network Bandwidth' and 'Network Utilization' fields. |

### Reporting Server: Reporting Server Error: Invalid column name 'SESSIONID' if the DB collation is "SQL\_Latin1\_General\_CP437\_BIN".

| PROBLEM:    | When creating case sensitive server collation, reporting queries fail.                 |
|-------------|----------------------------------------------------------------------------------------|
| CAUSE:      | RCA supports case insensitive server collation only.                                   |
| WORKAROUND: | Change the default server collation to case Insensitive and recreate the RCA database. |

#### Limitations

The section lists the limitations in this release. For more information about open defects, visit <u>Persistent Software Support</u>, or contact your Persistent Support representative directly.

### Core and Satellite: iOS MDM server method HTTPS does not send request for the registered iOS device.

| PROBLEM: | RCA does not support HTTPS server method for Satellite server communications<br>between the built-in iOS agent and RCA agent on an iOS mobile device. You must<br>not modify the default Server Method settings in the<br>Configuration>iOS MDM Settings>Advanced Settings view of the MDM Satellite<br>server in Client Automation Satellite Console. Make sure that you provide the<br>HTTP port only in the Server Port field. |
|----------|----------------------------------------------------------------------------------------------------|
| CAUSE:   | Code Problem.                                                                                                    |

# Core and Satellite: When multiple users register on the same device, push notification does not trigger any notify jobs for that device.

| PROBLEM: | If more than one user is registered on a mobile device, the RCA server cannot trigger any push notifications for that device. |
|----------|----------------------------------------------------------------------------------------------------|
| CAUSE:   | Code Problem                                                                                                    |

### Core and Satellite: Mobile user is not able to register again to a different device of same type on iOS platform

| PROBLEM: | If mobile user who is already registered with RCA, registers with the same credentials on another iOS-based device of same type, the device registration fails. |
|----------|----------------------------------------------------------------------------------------------------|
| CAUSE:   | Code Problem                                                                                                    |

# OOBM on Core: OOB Group Management functionality fails on large number of devices

| PROBLEM: | OOB Group Management functionality fails when it operates in environments with large number of devices. |  |
|----------|----------------------------------------------------------------------------------------------------|--|
| CAUSE:   | Architectural limitation.                                                                               |  |

#### OOBM on Core: OOB Group Management functionality not supported in non English locales

| PROBLEM: | The HPCA Console does not support the OOB Group Management functionality in non English locales. Although you are able to see the listing of non English groups, no operations can be performed on these groups. |
|----------|----------------------------------------------------------------------------------------------------|
| CAUSE:   | Architectural limitation                                                                                                    |

# RBAC : Assign internal or external groups as target. Reporting doesn't show any devices.

| PROBLEM: | No devices are visible on RCA Console when internal or external groups are assigned as target. |
|----------|------------------------------------------------------------------------------------------------|
| CAUSE:   | Internal and external groups are not supported as targets.                                     |

# Usage Management: Delay while trying to see individual links for usage reports

| PROBLEM: | Viewing individual links for usage reports is taking more than 10 to 15 minutes. |
|----------|----------------------------------------------------------------------------------|
| CAUSE:   | As database grows, the time for fetching the individual reports increases.       |

#### We appreciate your feedback!

If an email client is configured on this system, by default an email window opens when you click here.

If no email client is available, copy the information below to a new message in a web mail client, and then send this message to radiadocfeedback@persistent.co.in.

Product name and version: Radia Client Automation, 9.00

Document title: Release Notes

Feedback: